# **Scope im Kurs - Kurzanleitung**

Scope ist ein Zweistrahl Digitaloszillograph, der die Soundkarte des Rechners nutzt…. Daher Frequenzbereich von 0 bis ca. 15 kHz

Eingänge wählbar unter settings

- a) internes Mikrophon (ziemlich lausig) nur wählbar, wenn Mikrofon nicht angeschlossen ist.
- b) Kopfhörer/Mikro empfohlene Variante
- c) Scope Loopback (dadurch wird der Eingang Stereomix gewählt): beste Wahl für Sound der direkt im PC erzeugt wird …Programm, Musik, CD,… hat beste Bandbreite

Damit können Schüler am Rechner lernen ein Oszilloskop zu bedienen, sie können auch einfach simple Experimente machen. Dazu brauchen sie aber eine simple Schrittanleitung! (Beispiel im Text **PCExperimente.doc** oder heute auf **ScopeimKurs.doc**)

## **Exemplarische Beispiele:**

- 1. starten sie Scope
- 2. wählen sie Stereomixeingang **Settings → Input** (unter Audio Devices Wählen sie **Scope loopback** aus – damit wird das Signal direkt an der Stereokarte abgegriffen, unverzerrt vom Mikrophon.
- 3. Aktivieren sie den eingebauten Frequenzgenerator: **Signalgenerator Signalgenerator in separate window**

#### **Schwebungen**

- Klicken sie auf **Oscilloscope**
- Setzen sie bei Amplitude ein Häkchen in das Feld **Sync**
- Setzen sie **Trigger** auf Channel und Auto
- Wählen sie unter Channel mode **single** aus
- Wählen sie im Fenster **Signal Generator** zwei Frequenzen für Channel 1 und Channel 2
- z.B. 400 Hz und 401 Hz und weisen sie diese CH1 und CH2 des Oszillografen zu: dazu im Signalgeneratorfenster unten CH1 bzw. CH2 anklicken!
- Starten sie den Generator durch Klicken auf die Knöpfe Channel1 und Channel2 Sie sollten jetzt beide Kanäle auf dem Oszi sehen (grüne und rote Spur)
- Stellen sie die Lautstärke 'angenehm ' ein und so dass beide Amplituden gleich groß sind.

 $\rightarrow$  was sehen sie?

- Addieren sie jetzt beide Signale**: Channel mode CH1+CH2**
- $\rightarrow$  sie sehen Schwebungen, wählen sie Zeitskala geeignet

Jetzt Frequenzunterschied variieren

Zusatz: wählen sie im Oszi X-Y Graph aus  $\rightarrow$  sie sehen Lissajousche Figuren. Besonders sinnvoll wenn die Frequenzen in rationalem verhältnis stehen.

#### **Soundanalyse:**

- Stoppen sie **Channel2**. Wählen sie bei **Channel 1** statt Signalform **sine** jetzt z.B. **square, saw oder triangle.**
- Setzen sie eine Frequenz z.B. 400 Hz und starten sie **Channel1**.Wechseln sie beim Oszi auf **Frequency** und wählen sie mit Zoom den rictigen Frequenzbereich aus.
	- schauen sie sich nacheinander die **Tracks (Oscilloscope)** und die **Frequenzspektren (Frequency)** von Rechteck-, Sägezahn-, Dreieckpulsen an und von Pink Noise
	- Im Frequenzspektrum können sie sich mit dem Cursor die Frequenzen der Obertöne anzeigen lassen.
- Wenn sie Lust haben spielen sie ein Musikstück ab

## Aufnahme externer Klänge und Geräusche:

Settings → Input . Wählen sie das gewünschte Eingabegerät aus, i.A. externes Mikrofon. Gut eignet sich das Minimikrophon eines Smartphone headsets. Gehen sie nach rechts zum Input Auswahlbutton und wählen sie denselben Eingang aus.

Jetzt können sie sich die Spektren und Tracks von Vokalen oder von Geräuschen ansehen. Hier empfiehlt sich bei der Frequenzdarstellung die Auswahl log für die x-Achse (Kästchen am Ende der x-Achse anklicken). Die angezeigten Frequenzen können mit dem Cursor angezeigt werden inklusive Lautstärke. Zur besseren Auslese können sie zoomen.

Beim Anschauen des Tracks (Oscilloscope) empfiehlt sich hier der Trigger mode **single** shot. Aufgabe z.B.: wie erzeuge ich einen möglichst kurzen Knall (z.B. für die Messung der Schallgeschwindigkeit).

 **Hinweis**: mit dem Scope können sie natürlich mit single shot auch die Schallgeschwindigkewit messen. Kanal1 Trigger, Kanal2 verzögerter Puls. Oder mit Papprohr die Echos messen wie in Abb.1. Sehr gut eignet sich das kleine Mikrophon eines Smartphone-Kopfhörers, das in das Papprohr oben eingeklemmt werden kann. Ein kurzer Schallpuls kann erzeugt werden, indem mit einem Kuli oben auf das Papprohr getippt wird. Wenn sie deutliche Reflektionen sehen, kann die Laufzeit im Rohr über seine doppelte Länge mit dem Zeit-Cursor gemessen werden. Einstellung zur Messung : Mikro-Eingang, 100 mV/Div, 80 ms, single, Triggerschwelle 0.4 V

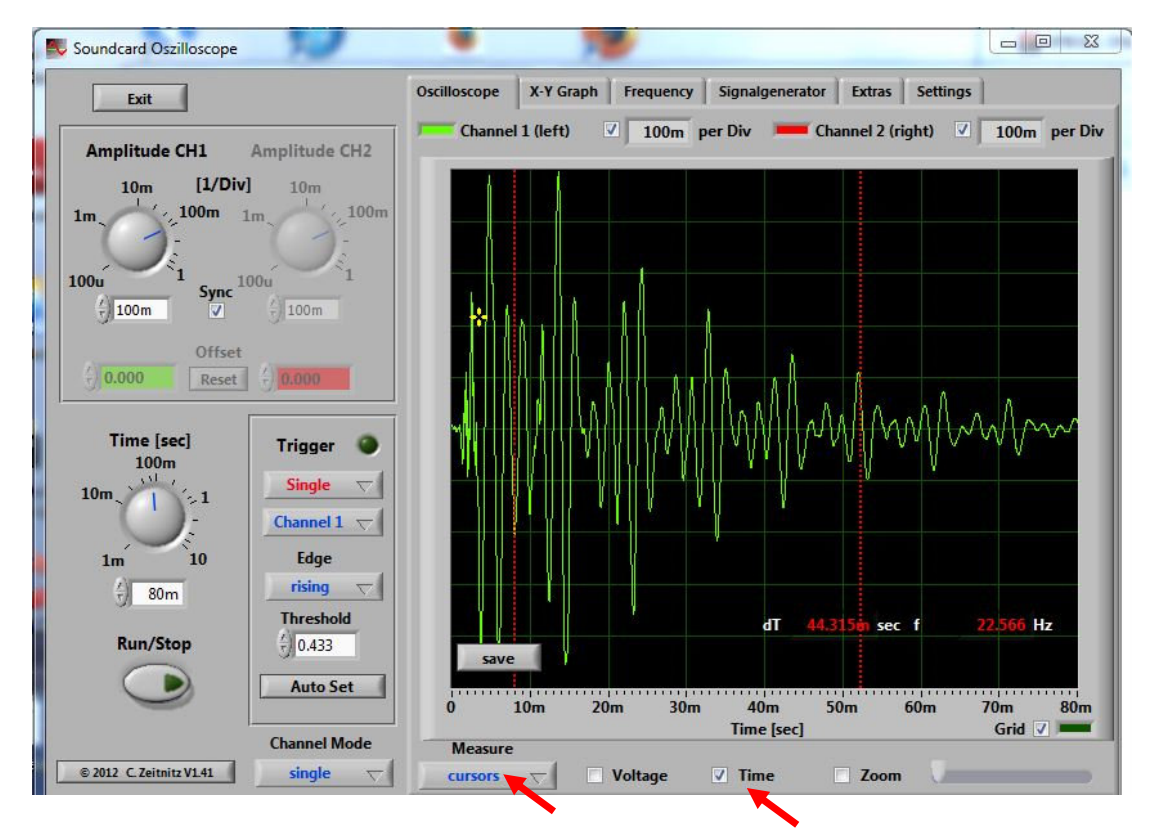

Abb.1: Beispiel einer Messung der Schallechos in einem Papprohr 1.6 m lang).

# **Messungen auf dem Display mit Cursors:**

In Abb. 1 müssen sie die Zeit zwischen mehreren Refektionen messen. Das geht am besten mit den Cursors:

Im Feld Measure auswählen: Cursors  $\rightarrow$  Haken bei Time. Es erscheinen zwei rote vertikale Linien (Cursors), die sie mit der Maus verschieben können. Angezeigt wird die Zeit zwischen den beiden Cursors.